# **ADMINISTRACIÓN DE CUENTA EN LINEA** GUIA DEL CLIENTE

**ADMINISTRA TU CUENTA. DE MUCHAS MANERAS. EN CUALQUIER LUGAR. EN CUALQUIER MOMENTO.** 

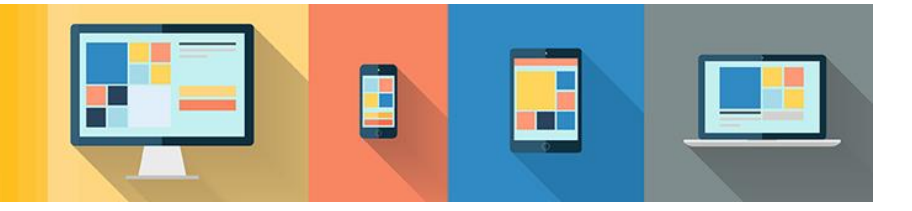

#### **Inicia Sesión o Regístrate ES FÁCIL ADMINISTRAR TU CUENTA EN LINEA**

Esta guía te proporcionará una visión general del sistema de administración de cuenta en línea de Cat Financial. Incluye instrucciones paso a paso para registrar y administrar tu cuenta en cualquier momento, cualquier lugar, en cualquier dispositivo, 24/7.

Nuestro nuevo sistema de administración de cuenta en línea tiene un diseño de respuesta, lo que significa que fácilmente puedes ver y acceder a todas las funciones de tu cuenta desde tu computadora, tablet o dispositivo móvil.

- **>** Agrega contratos a tu cuenta
- **>** Revisa el resumen de tus contratos
- **>** Revisa tu historial de pagos y el detalle de tus contratos
- **>** Contacta a un representante de servicio al cliente por medio de chat
- **>** Solicita una cotización de pagos anticipados
- **>** Realiza cambios en la información de tu cuenta

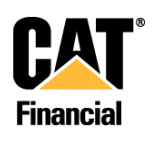

#### **CREA TU CUENTA EN LINEA**

Para crear tu cuenta en línea con Cat Financial, visita catfinancial.com y da click en **"Iniciar Sesión"** o **"Registro"** en el recuadro azul.

También puedes acceder directamente a tu cuenta en online.catfinancial.com desde tu computadora, tablet o dispositivo móvil.

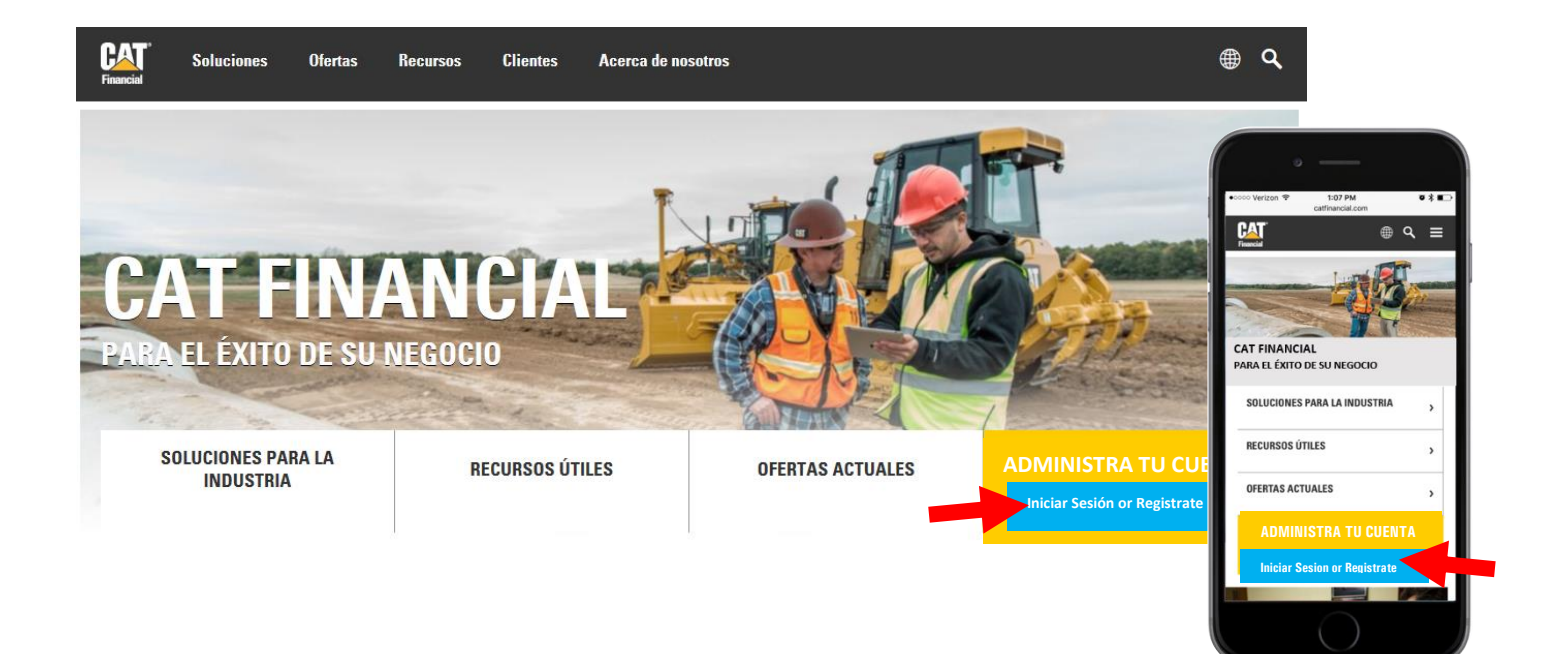

Cuando registres tu cuenta, primero debes seleccionar tu país e idioma. Si esta página no aparece automáticamente, puedes acceder a ella haciendo clic en el icono del mundo en la esquina superior derecha de la página.

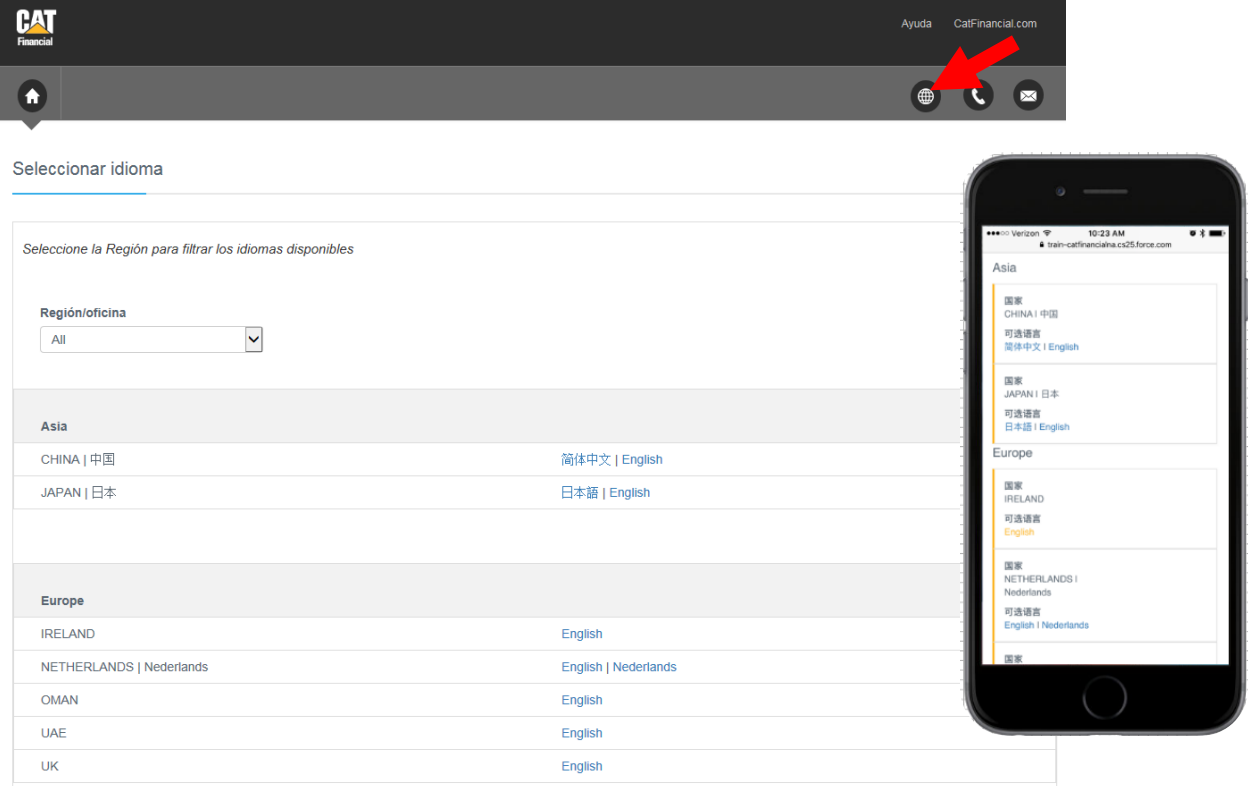

Una vez seleccionado tu país e idioma, serás redireccionado a la página principal de administración de cuentas en línea. Si estás registrando tu cuenta por primera vez, da clic en **Registro** en el recuadro azul.

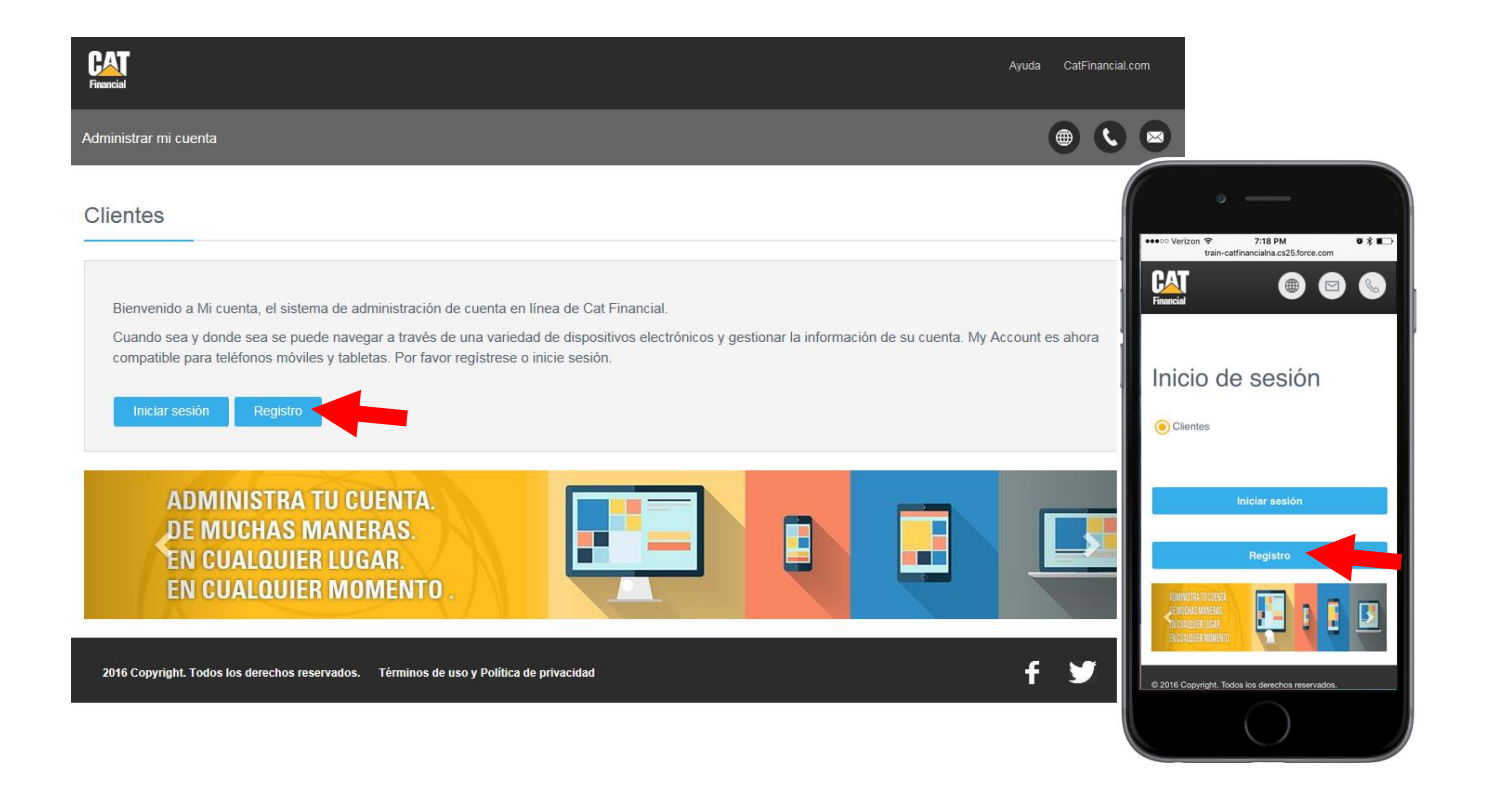

La siguiente pantalla te pedirá que aceptes nuestros Términos de Uso y Política de Privacidad en línea. Esta declaración regula la recopilación y el uso de la información a través del sitio de Cat Financial. Da click en "Aceptar" para continuar con la administración de tu cuenta en línea.

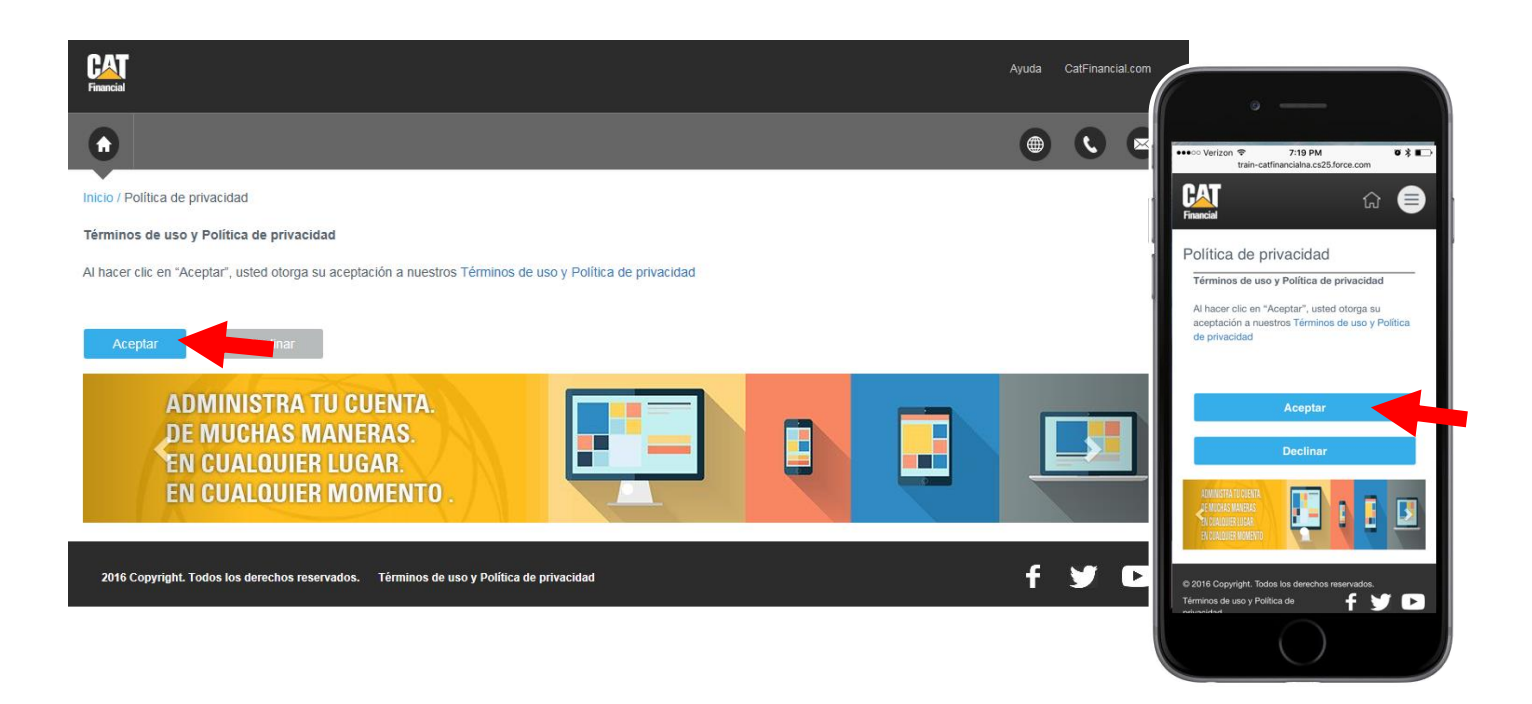

Una vez aceptados los Términos de Uso y Política de Privacidad podrás comenzar a construir tu cuenta en línea. Bajo el título Verificación de Cuenta podrás seleccionar tu tipo de cuenta, **Arrendamiento o Préstamo.**

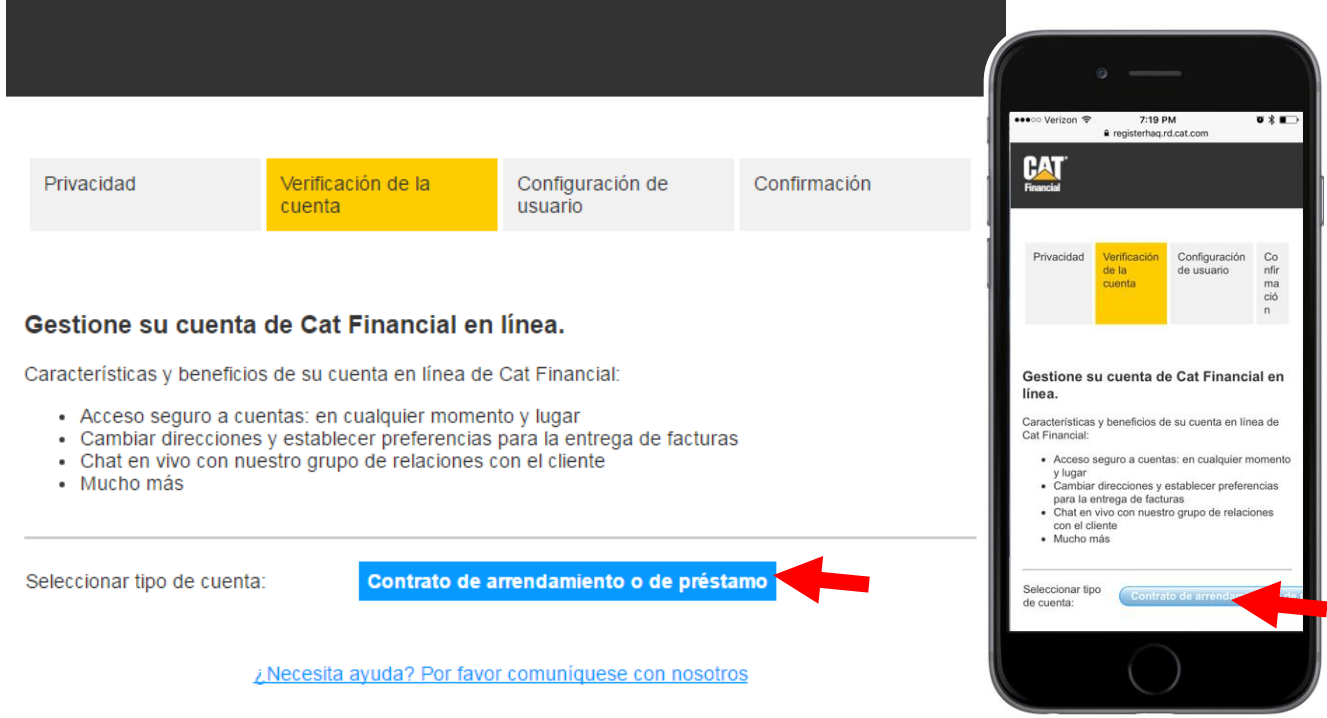

Para registrar tu cuenta, necesitarás tu número de contrato, número de serie del equipo y fecha de inicio. Esta información la puedes encontrar en la carta de bienvenida que debiste haber recibido por correo postal o en el correo electrónico de bienvenida de Cat Financial enviado después de que el contrato fue activado.

Si no puedes localizar tu número de contrato, ponte en contacto con nuestro equipo de Servicio al Cliente de **lunes a viernes de 9:00 a 17:30 (CST),** a 600 363 00 33.

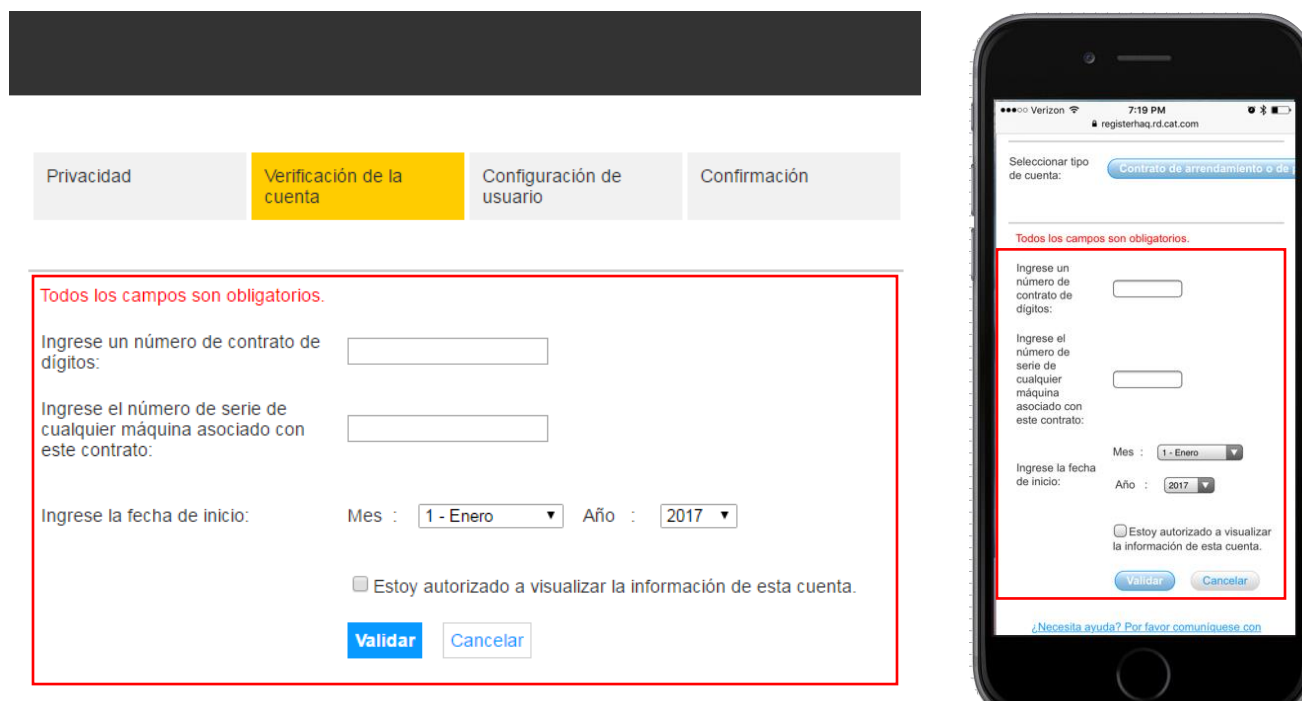

¿Necesita ayuda? Por favor comuníquese con nosotros

### **ADMINISTRA TU CUENTA**

Una vez que hayas registrado tu cuenta exitosamente, verás tu contrato en la página "Resumen de Cuenta".

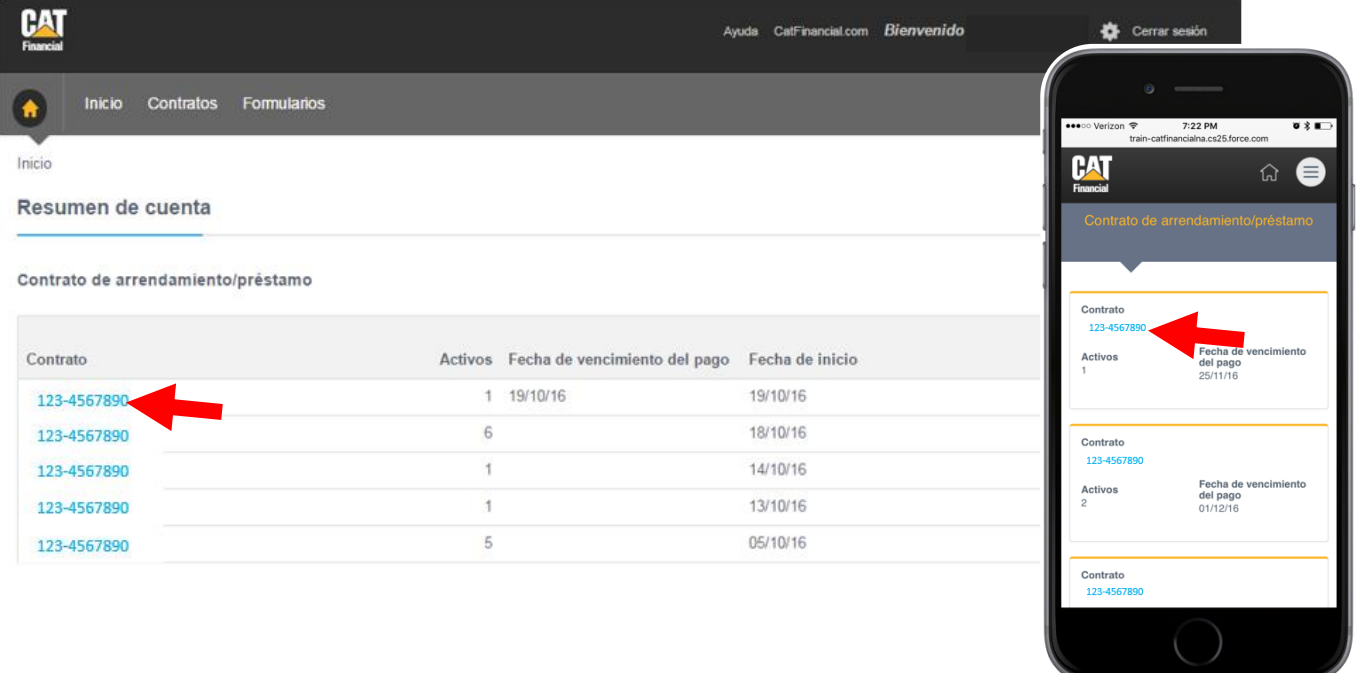

Al hacer clic en uno de tus contratos enlistados, verás el resumen individual del contrato. Aquí encontrarás información como términos, fechas de pago y la fecha de terminación del equipo que aparece en la parte inferior de la página.

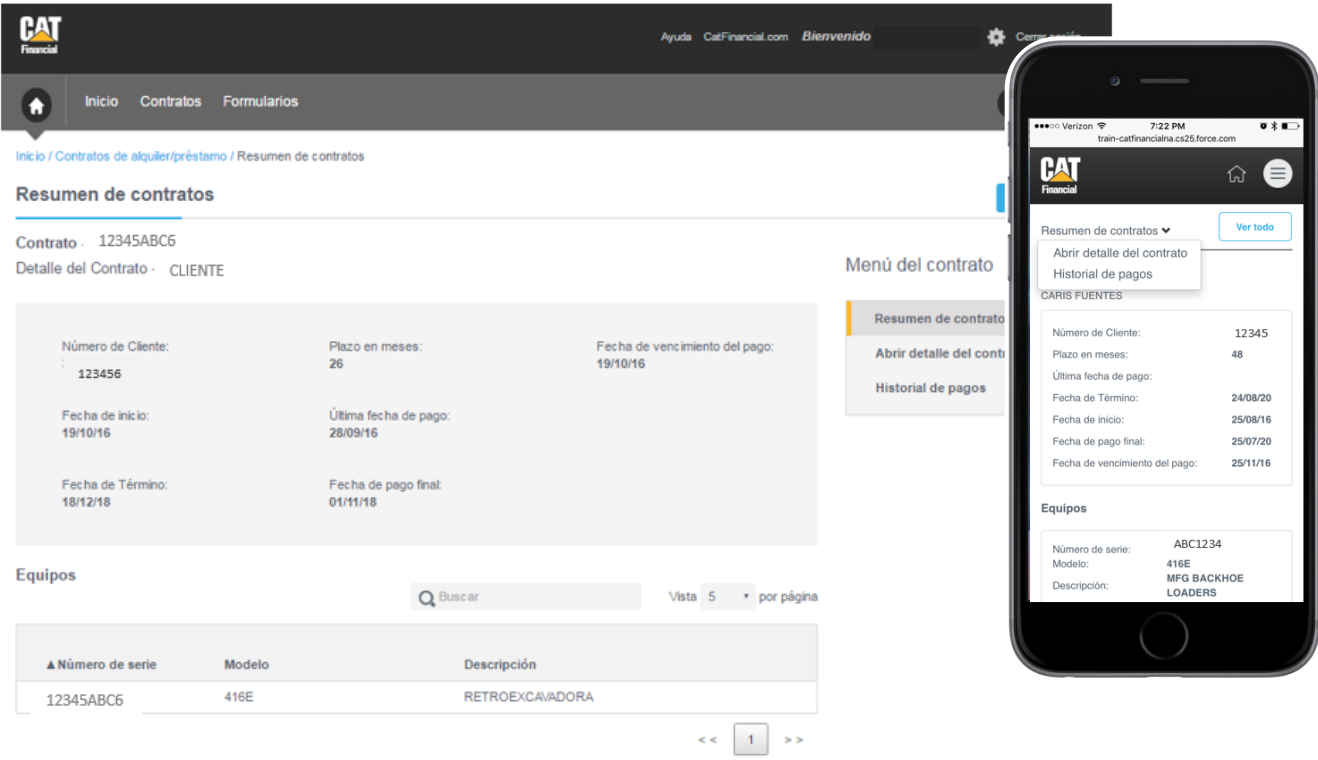

La navegación de la página permite tres características de cuentas diferentes. Puedes Abrir el detalle del contrato, Historial de pagos y además del Resumen de contratos, haciendo clic en los recuadros resaltados a continuación.

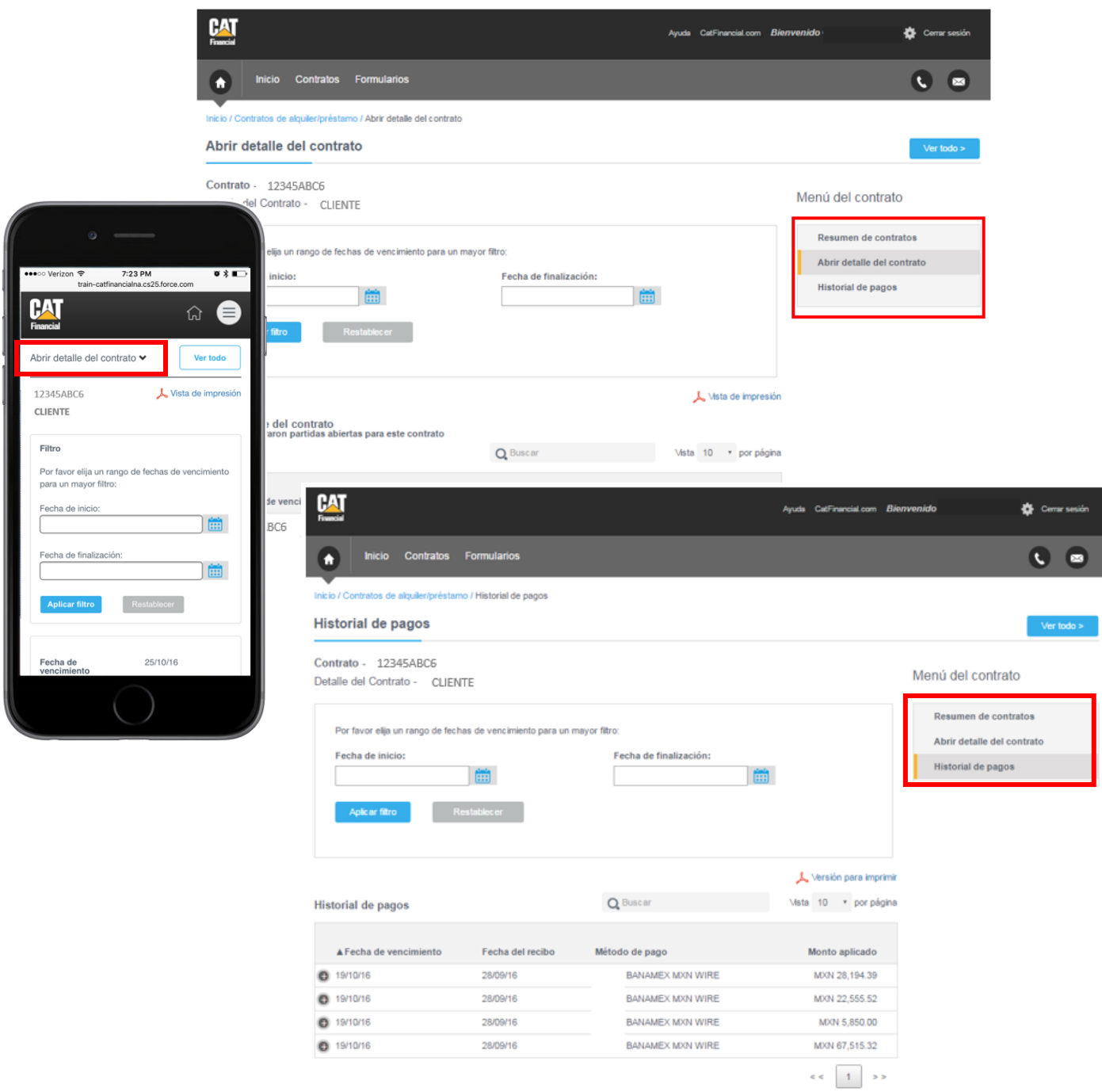

Para agregar contratos adicionales a su cuenta, haga click en Configuración (icono de engrane) en la esquina superior derecha.

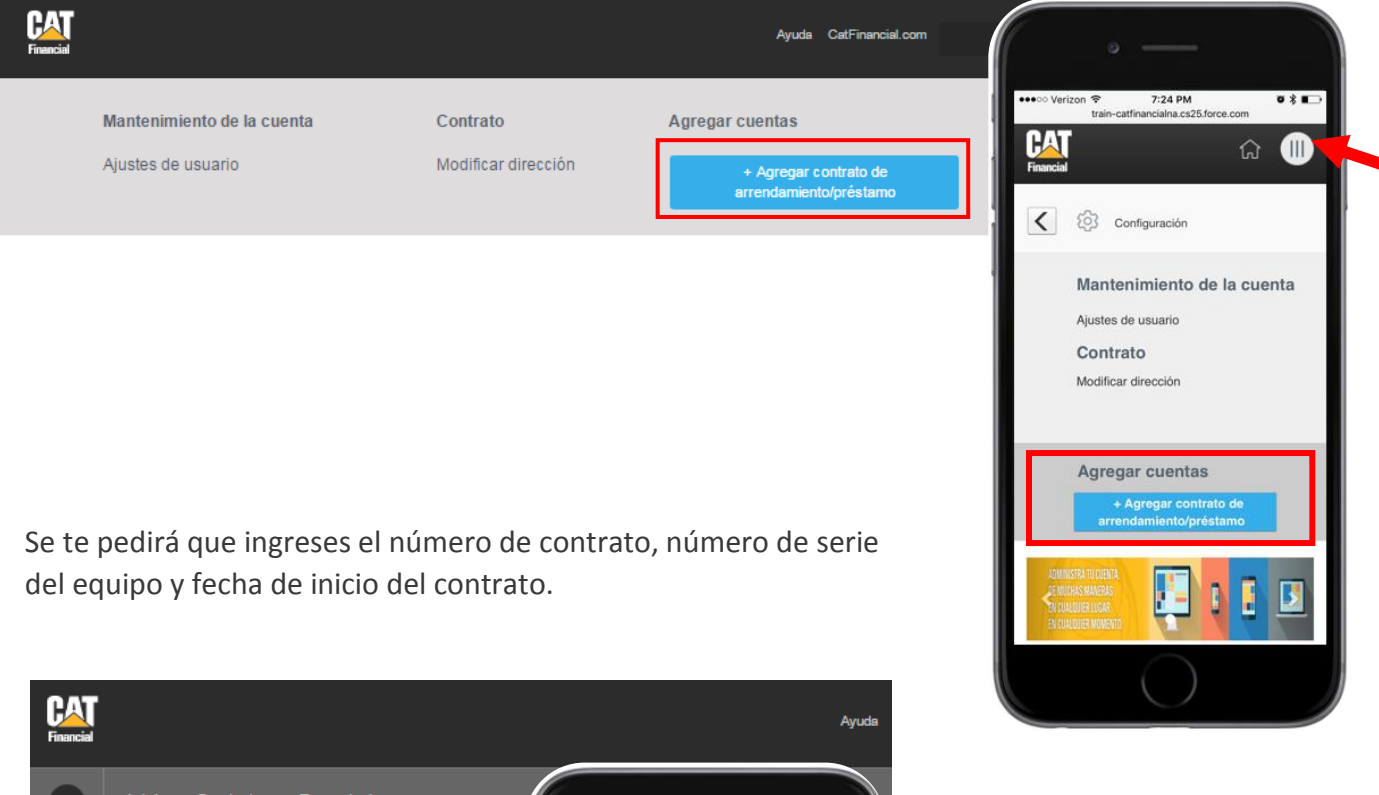

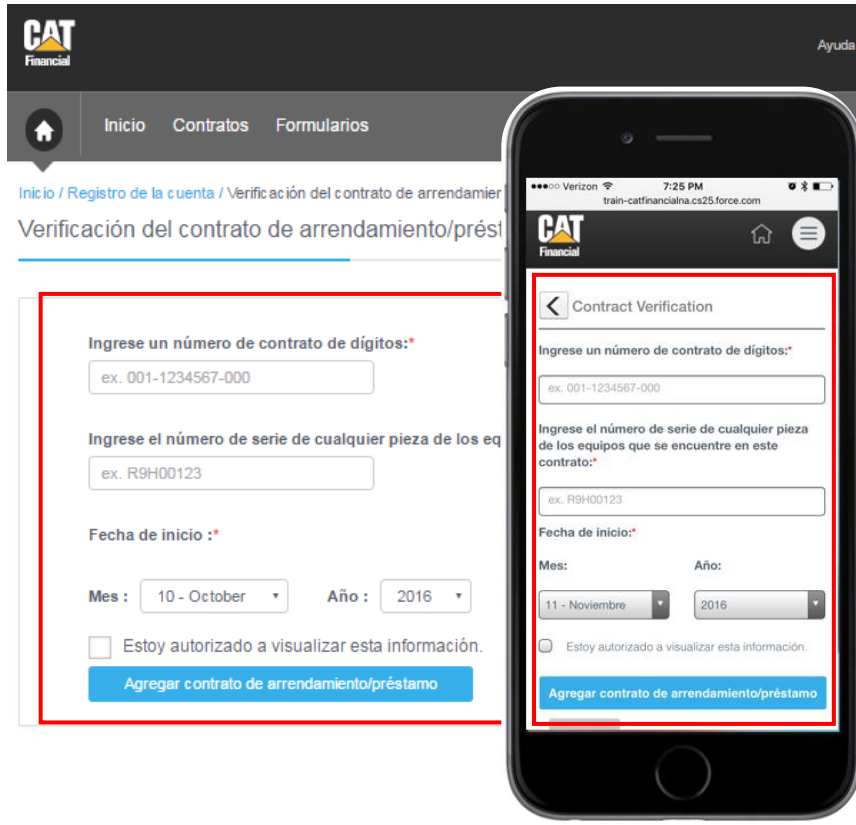

Una vez que hayas agregado tu contrato exitosamente, aparecerá en tu lista de contratos activos en la página principal de tu cuenta.

Tendrá que agregar manualmente contratos adicionales una vez que haya registrado su cuenta. Éstos no se actualizarán automáticamente cuando usted activa un nuevo contrato.

Podrás ver tanto los contratos activos como inactivos haciendo click en Contrato de Arrendamiento/Crédito. Sólo se mostrarán en estas listas los contratos que hayas registrado previamente.

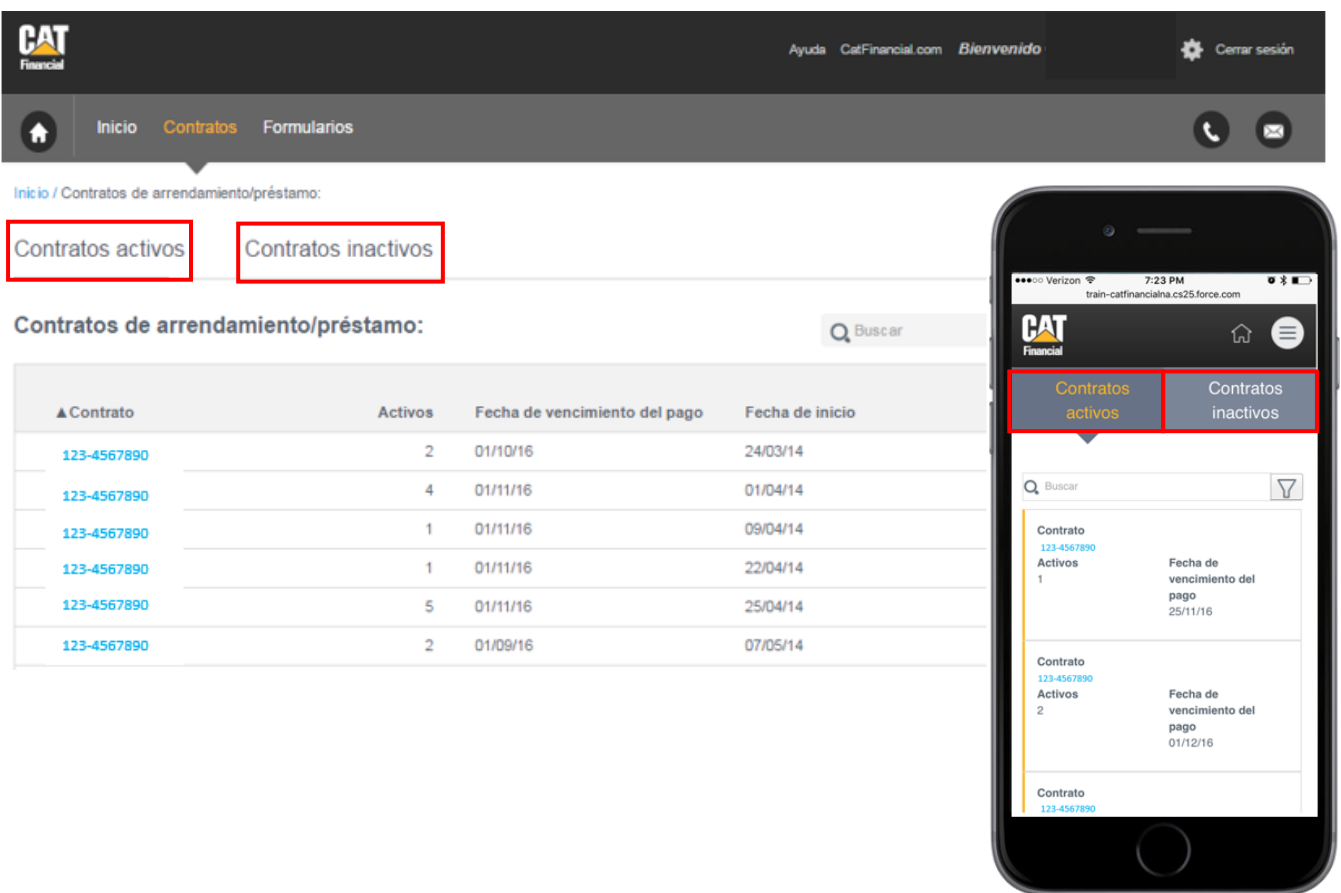

## **ACTUALIZA TU INFORMACIÓN PERSONAL**

Para actualizar tu información personal, da click en Configuración (icono de engrane) en la parte superior de la página. Da clic en Ajustes de Usuario para actualizar tu información personal y correo electrónico.

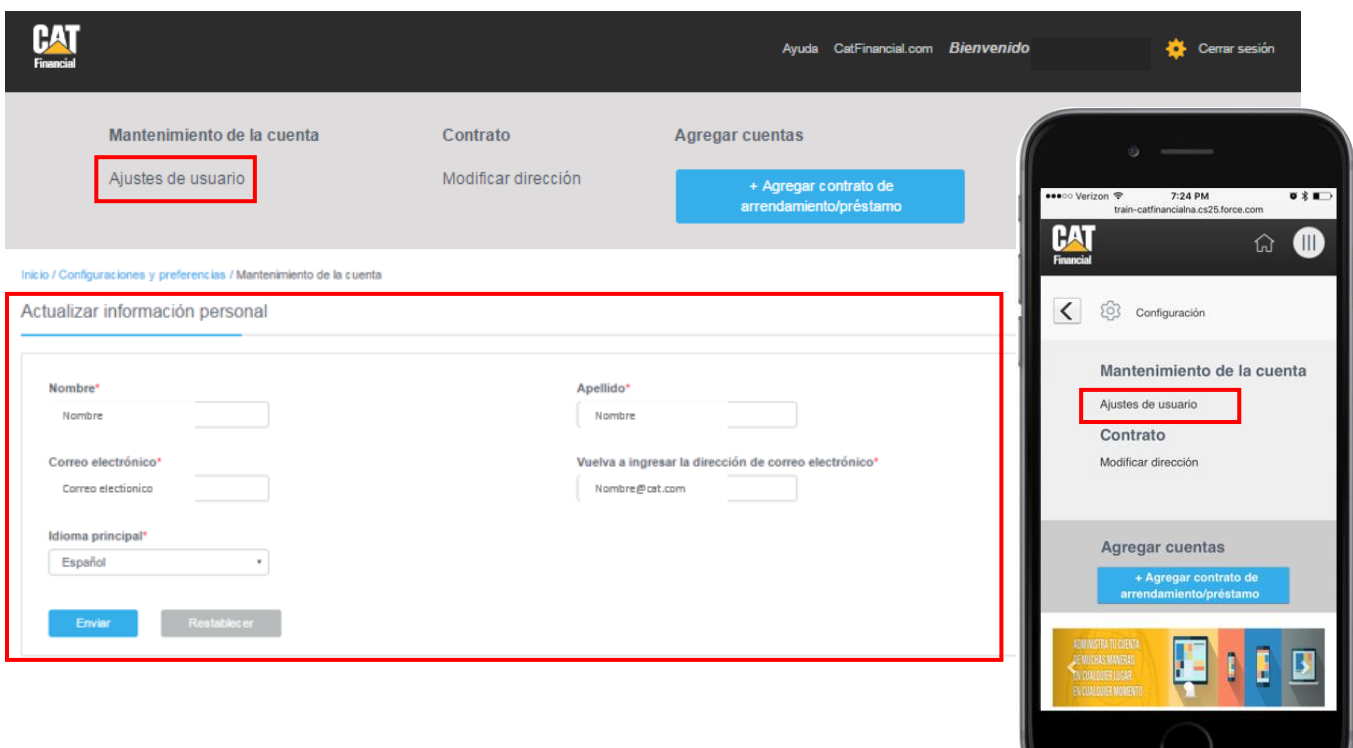

Para cambiar tu dirección, da clic en Modificar dirección y llena los campos del formulario de cambio de dirección.

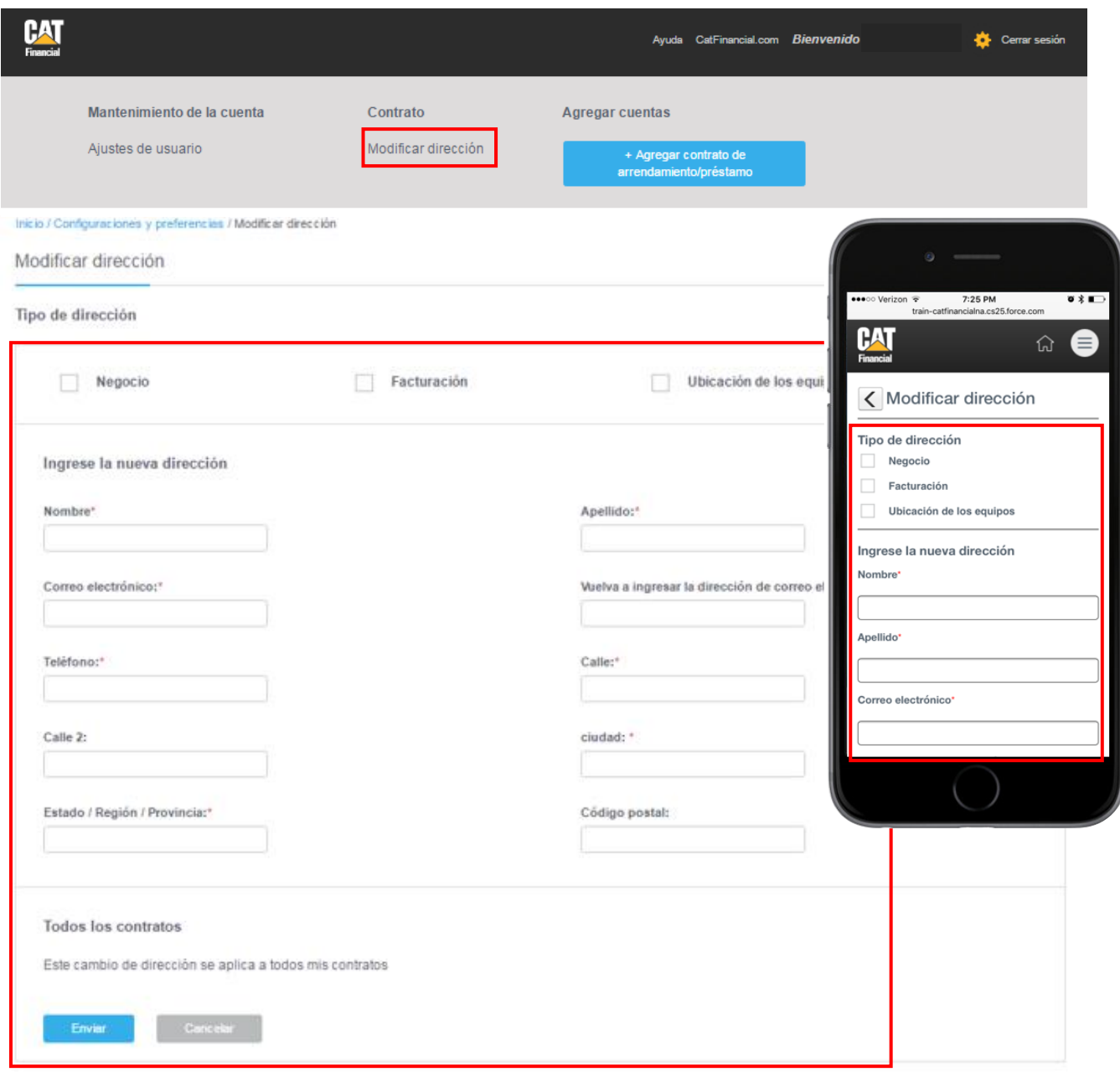

#### **CONTACTANOS**

Si tienes preguntas o tienes problemas para acceder a la información de tu cuenta, comunícate con nosotros por teléfono (consulta nuestros teléfonos al final de ésta guía) o envíanos un correo electrónico haciendo clic en el icono de correo electrónico en la esquina superior derecha.

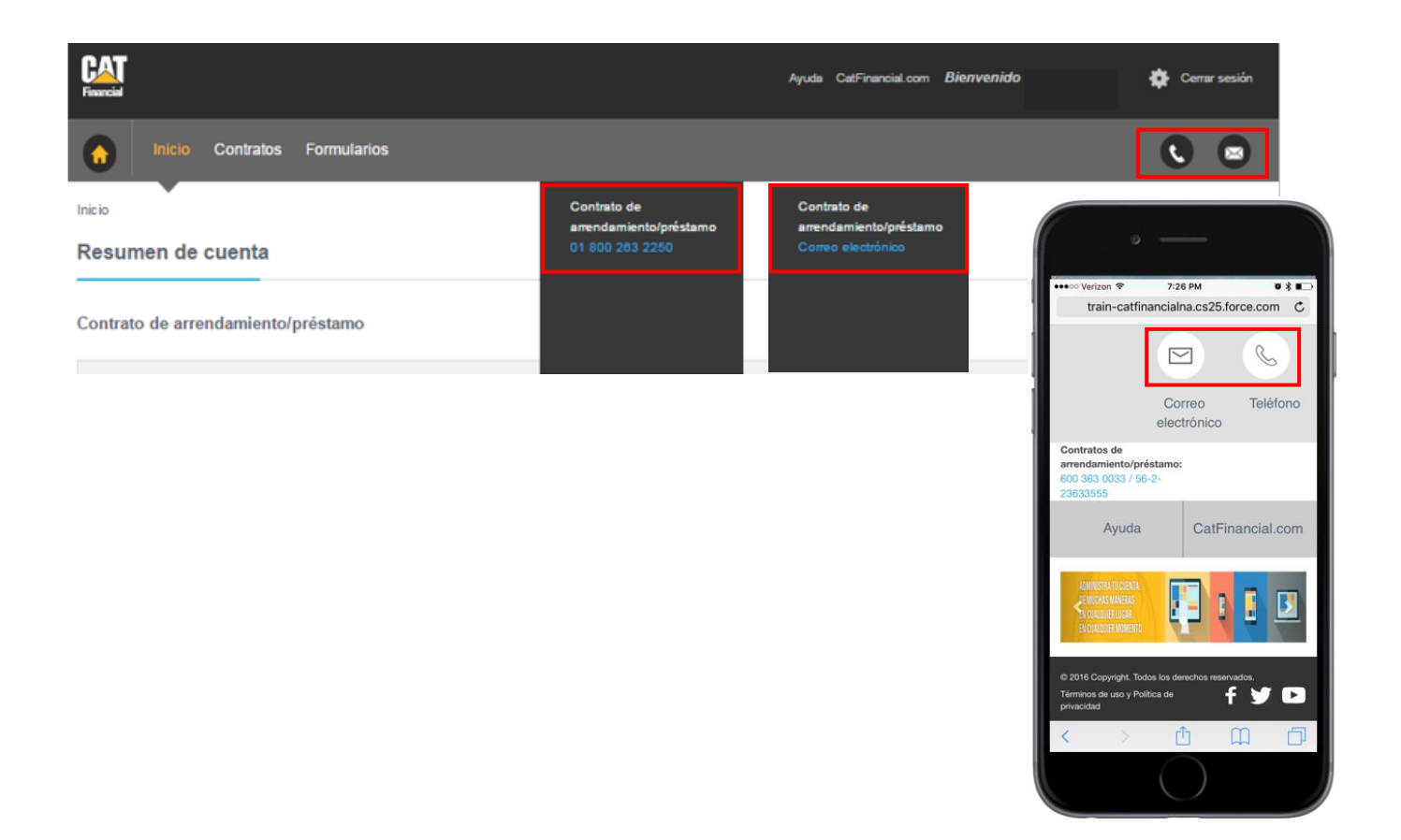

Los representantes de Cat Financial también estarán disponibles en la función de chat en vivo durante todo el día. Busca el icono de chat cuando un representante esté disponible, los horarios de oficina son de **lunes a viernes de 9:00 a 17:30 (CST),** a 600 363 00 33.

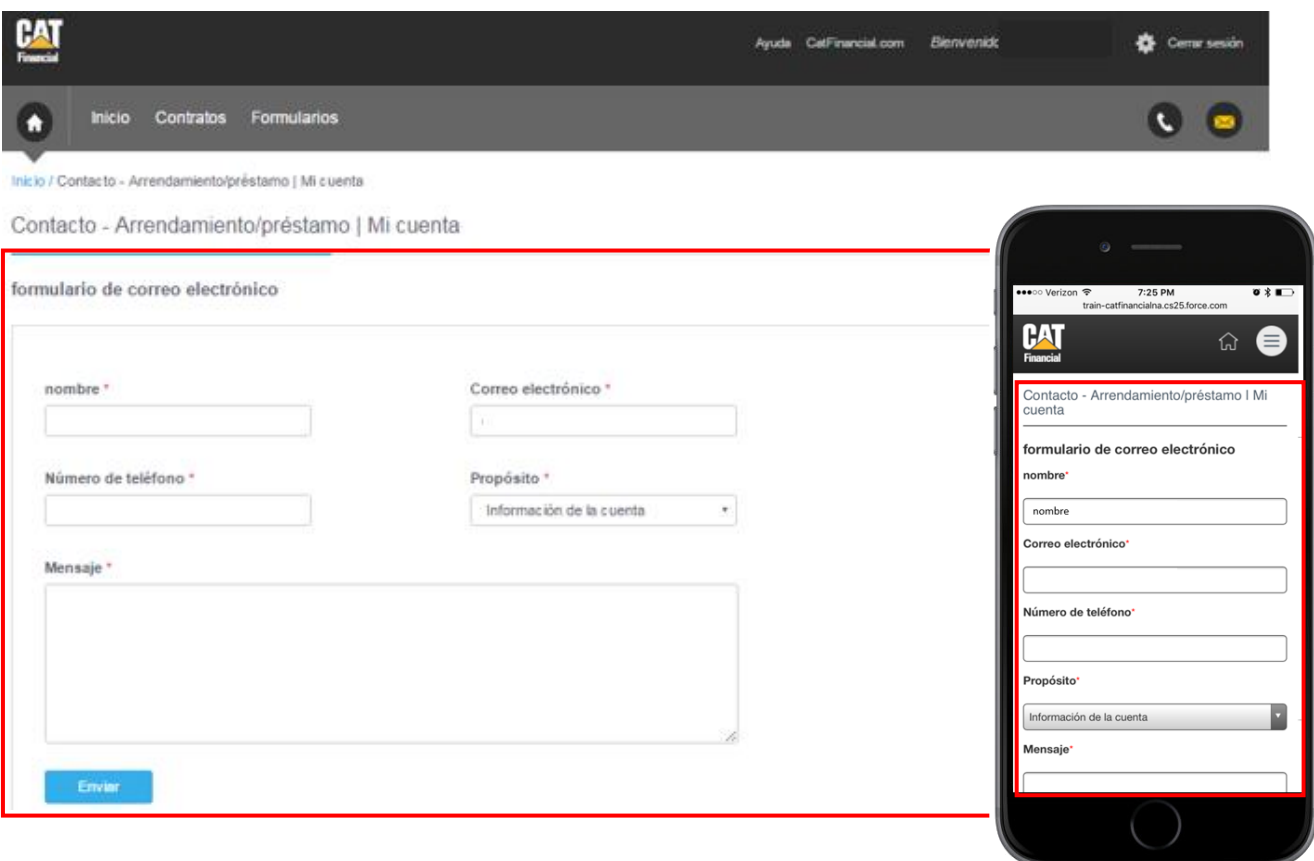

También puedes revisar las preguntas frecuentes haciendo clic en el enlace Ayuda en la parte superior derecha de la pantalla. Si tienes alguna pregunta que no haya sido respondida en esta guía, llama a nuestro equipo, consulta nuestros teléfonos al final de ésta guía

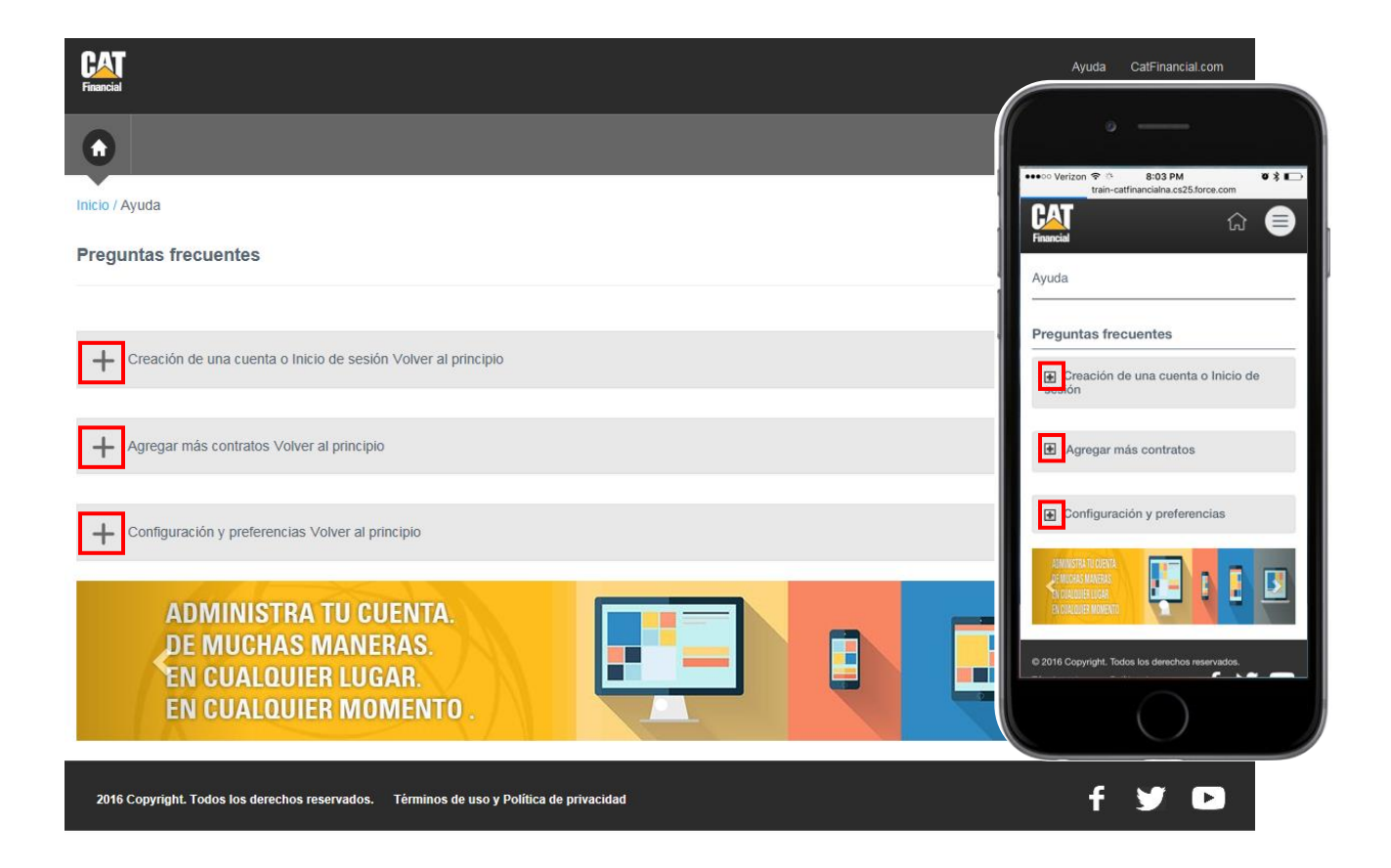